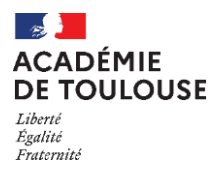

# **GUIDE INSCRIPTION VAE SUR CYCLADES**

A partir de 2024, l'inscription à un examen professionnel (CAP, BAC PRO, BP, Mention complémentaire, BTS) par la voie de la Validation des Acquis de l'Expérience (VAE) s'effectuera sur le serveur d'inscription Cyclades accessible via le lien suivant :

<https://cyclades.education.gouv.fr/cyccandidat/portal/login>

# **I- Se connecter au compte Cyclades**

Si vous possédez déjà un compte, connectez-vous.

Si vous n'en avez pas, il faut le créer.

Une fois votre compte créé, vous devez ajouter une nouvelle candidature, sélectionner **EXAMEN** et l'académie de résidence.

**ATTENTION** : Veillez à sélectionner la session d'examen comprenant votre académie et la session VAE indiquée entre parenthèses.

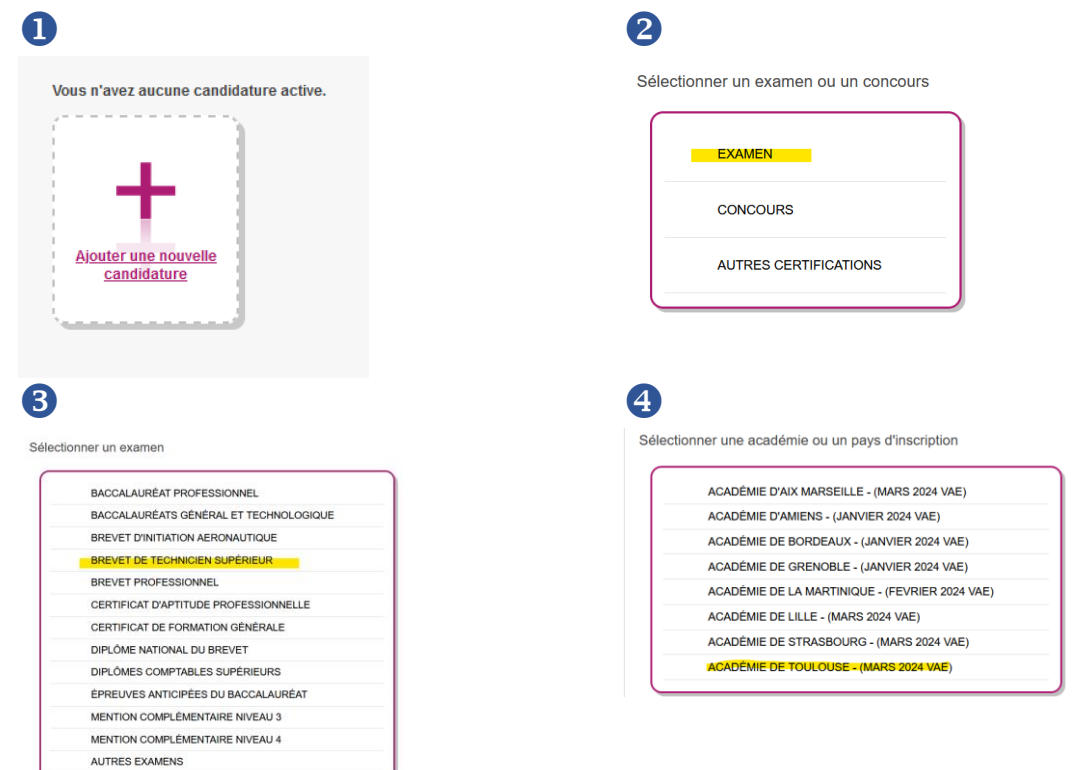

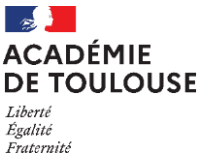

# **II- Démarrer votre inscription**

En cliquant sur Démarrer mon inscription, le formulaire d'inscription s'affiche et comporte plusieurs onglets. Je clique sur Suivant pour consulter/renseigner tous les onglets, le bouton Enregistrer sera actif uniquement sur le dernier onglet. Je peux revenir à l'onglet précédent par le bouton Précédent

## **1. Modalités d'inscription :**

Après avoir consciencieusement lu cet onglet, cochez la case pour accepter les modalités d'inscription.

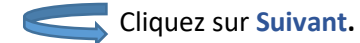

# **2. Identification :**

Cet onglet vous permet de renseigner vos coordonnées et informations personnelles.

**Attention** : ces informations seront celles figurant sur votre diplôme et celles qui seront nécessaires pour recevoir les documents indispensables. L'adresse postale devra être renseignée de façon très précise avec mention d'un complément d'adresse le cas échéant (bâtiment, n° d'appartement).

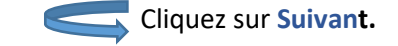

## **3. Informations candidature :**

Votre catégorie de candidat est : **« EXPERIENCE PROFESSIONNEL. 1 AN ».**

Sélectionner l'établissement « **DAVA – TOULOUSE** »

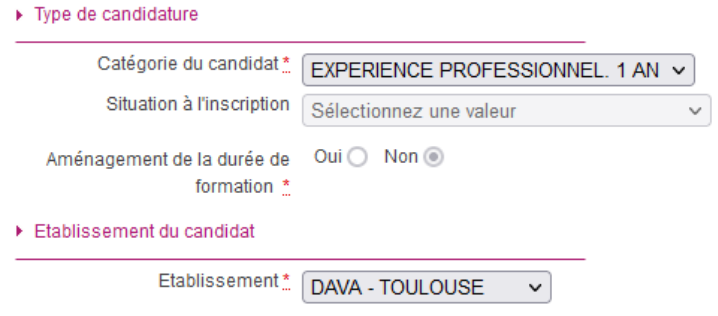

Complétez la suite des informations.

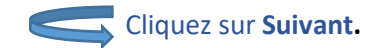

### **4. Qualification présentée** :

Choisissez votre spécialité, puis sélectionnez la situation **« J'ai déposé un dossier VAE auprès d'un DAVA/CAVA ».**

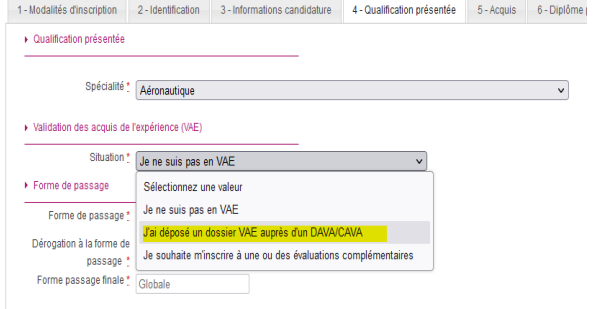

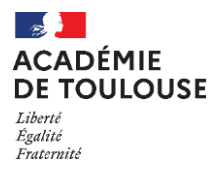

La forme de passage doit être **« Globale »**.

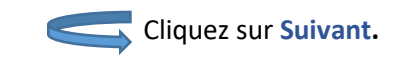

### **5. Acquis :**

Si vous remplissez les conditions pour obtenir des dispenses à certaines épreuves, veuillez saisir selon votre situation. Suivant votre choix, précisez l'année, l'académie et les épreuves ou unités obtenues.

**Attention : Si vous ne renseignez pas vos acquis, ils ne seront pas pris en compte pour votre passage.**

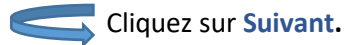

Cliquez sur **Suivant.**

Cliquez sur **Suivant.**

#### **6. Diplôme possédé :**

Veuillez renseigner votre dernier diplôme obtenu.

#### **7. Epreuves :**

Veuillez renseigner le cas échéant la langue choisie. Attention pour certaines spécialités aucun choix n'est demandé, l'anglais étant la langue obligatoire.

#### **8. Récapitulatif :**

Veuillez vérifier que toutes les informations présentes sont correctes. En cas d'erreur, faites **Précédent** pour revenir à la page concernée.

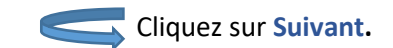

## **9. Conditions d'inscription :**

Après avoir lu le message affiché, cochez la case en bas à gauche**.**

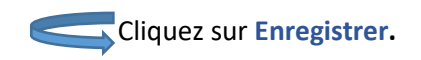

## **10. N° inscription :**

Depuis cet onglet, vous pouvez **éditer votre récapitulatif de candidature** en cliquant sur le bouton **Visualiser/imprimer.** Ce document, qui atteste de votre inscription, devra être daté et signé après vérification avant d'être téléversé.

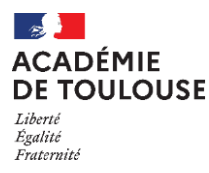

# **III- Déposer vos pièces justificatives :**

# **Afin de valider votre inscription, vous devez téléverser les pièces justificatives :**

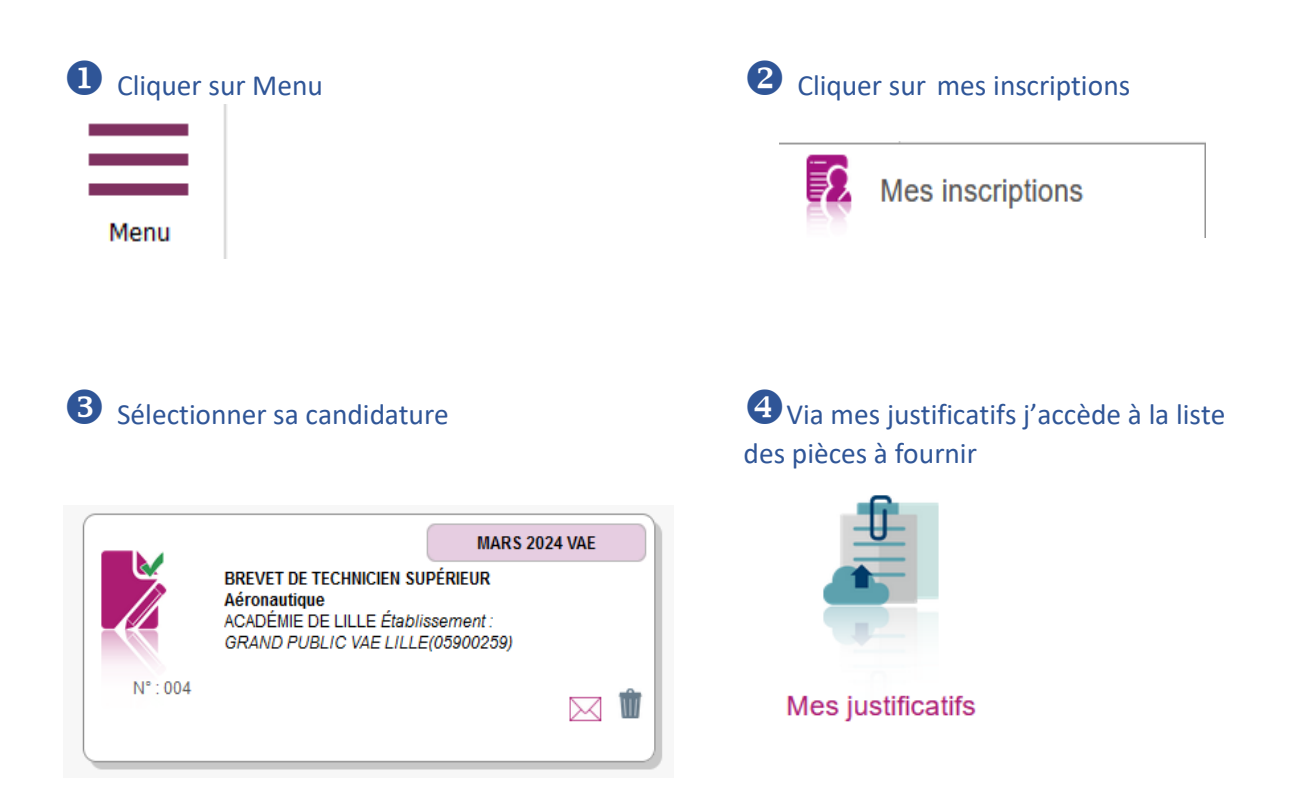

Ajoutez vos pièces en format « PDF » de préférence. Le format word est à proscrire.

Une fois tous les documents téléversés, veuillez cliquer sur **J'ai fourni toutes mes pièces.**

**Veuillez noter que cette démarche est à faire en parallèle de la démarche faite via la DAVA, sur i-vae et/ou France Vae.**

**Votre inscription est désormais complète.**